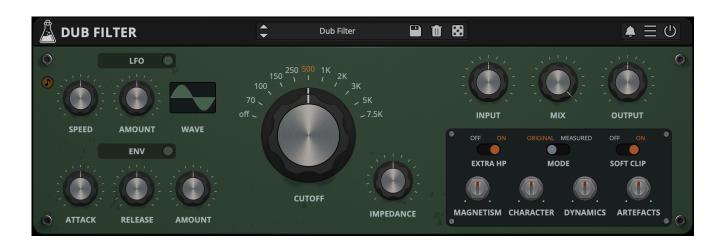

# **Dub Filter**

User Guide

v1.0

| Dub Filter                     | 3  |
|--------------------------------|----|
| Installation                   | 4  |
| macOS                          | 4  |
| Windows                        | 4  |
| Linux                          | 4  |
| Registration                   | 5  |
| Online                         | 5  |
| Offline                        | 5  |
| Parameters                     | 6  |
| Features                       | 8  |
| Parameter Lock                 | 8  |
| Edit Value                     | 8  |
| Preset Copy / Paste            | 8  |
| Enable / Disable Notifications | 8  |
| Swap Mouse Buttons             | 9  |
| GUI Acceleration               | 9  |
| Graphics Controls              | 9  |
| Window Size                    | 9  |
| End                            | 10 |
| Where is everything?           | 10 |
| Credits                        | 11 |
| EULA                           | 11 |
| Thank You                      | 11 |
| Follow Us                      | 11 |

AudioThing® - Dub Filter Page 2

## **Dub Filter**

Vintage High Pass Filter

<u>Dub Filter</u> is a filter plugin modeled after King Tubby's iconic "Big Knob", a passive 18dB/octave high-pass filter with eleven frequency steps from 70Hz to 7.5KHz. This filter defined the sound of the entire 'roots' era of Jamaican music.

On top of the main stepped Frequency knob and the Impedance (resonance), the filter also offers control over its behavior including Magnetism, Character, Dynamics, and Artefacts controls.

We have also included two modulation sources, LFO and Envelope Follower, to enhance the creative possibilities of the plugin, from rhythmic pulsations to organic filter movements.

Dub Filter is available for MAC, PC, and LINUX (VST, VST3, AU, AAX, CLAP, 64-bit only), and also as AUv3 and Standalone on the App Store.

# **Installation**

## macOS

- Double click on the DMG archive to extract it
- Right click on the PKG installer and click open
- Follow the instructions to install the plug-in(s)

## **Windows**

- Extract the ZIP archive
- Double click on the setup file (.exe)
- Follow the instructions to install the plug-in(s)

## Linux

- Extract the tarball archive
- Run ./install.sh
- Follow the instructions to install the plug-in(s)

AudioThing® - Dub Filter Page 4

# Registration

You can open the registration window by clicking on the icon  $\blacksquare$  next to the bypass button, in the top-right corner.

## Online

- If you haven't created an account yet, you can sign up here
- Just input your credentials into the text fields and click on Log In.

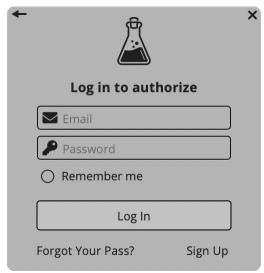

## Offline

- Download the license file from your <u>account</u>.
- Just drag and drop the license into the registration window or click on the *Load License File* button and browse to the downloaded license.

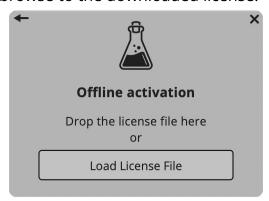

AudioThing® - Dub Filter Page 5

## **Parameters**

#### Main

Cutoff Controls the Cutoff of the High Pass Filter

Impedance Controls the Resonance of the High Pass Filter

*Input* Controls the amount of input signal

Mix Controls the mix between Dry and Wet signals

Output Controls the amount of output signal

**LFO** 

Speed Controls the frequency of the modulation

Amount Controls the amount of modulation

Wave Selects the waveform for the modulation

## **Envelope Follower**

Attack Controls the attack rate of the envelope

Release Controls the release rate of the envelope

Amount Controls the amount of modulation (bipolar)

#### **Additional Controls**

Extra HP When disabled the filter becomes 12dB/oct

Mode Selects between two different sets of frequencies

Soft Clip Enables/disables the Soft Clip on the output

Magnetism Controls the non-linear model of the inductance being used in the

circuit emulation, affecting the slope and intensity of the

generated harmonic content

Character Controls the non-linear behavior of the filter, controlling the

amount of harmonic content generated

| Dynamics  | Controls how smooth is the frequency change made by the            |
|-----------|--------------------------------------------------------------------|
|           | non-linear physical model of the inductance; with extreme          |
|           | settings, the model might sound like an envelope filter            |
| Artefacts | Controls the volume of the clicks/noises when the filter is turned |

AudioThing® - Dub Filter

Page 7

## **Features**

#### **Parameter Lock**

If you want to keep the value of one or more parameters while changing presets, or when using the randomizer button, you can use the *Parameter Lock* feature.

Right-click on a parameter and choose *Parameter Lock*.

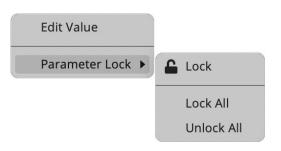

Lock / Unlock If locked, the parameter won't be updated when changing presets

Lock All Locks all parameters

Unlock All Unlocks all parameters

#### **Edit Value**

You can also manually adjust the value for knobs and sliders. Right-click on a parameter and choose *Edit Value*. You can also access this feature with SHIFT + Click.

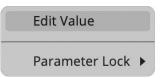

By clicking on the icon  $\blacksquare$  you can access additional features.

## **Preset Copy / Paste**

You can easily share presets by using this Copy/Paste feature.

Copy to Clipboard The status of all parameters will be saved to the Clipboard

Paste from Clipboard Load a preset from the Clipboard

## **Enable / Disable Notifications**

You can enable or disable the notifications for updates and news (shown by the bell icon). This option is global and it will affect all AudioThing plugins.

## **Swap Mouse Buttons**

If you are using the right button as your primary mouse button, the plugin might not recognize it. Use this option to enable it internally in the plugin.

This option is global and it will affect all AudioThing plugins.

## **GUI Acceleration**

You can enable or disable the GUI acceleration supported by your system.

## **Graphics Controls**

This feature allows you to modify the User Interface's Brightness and Contrast.

## **Window Size**

You can resize the plugin window using three predefined sizes (*small, standard, big*). You can also resize the plugin window by clicking and dragging the bottom-right corner of the interface. Double-clicking will reset to the standard size.

## **End**

## Where is everything?

The installer will place the plugins, presets, and other data in these folders.

#### macOS

AU /Library/Audio/Plug-ins/Components/

VST /Library/Audio/Plug-ins/VST/

VST3 /Library/Audio/Plug-ins/VST3/

CLAP /Library/Audio/Plug-ins/CLAP/

AAX /Library/Application Support/Avid/Audio/Plug-Ins/

Data /Users/Shared/AudioThing/

#### Windows

VST custom path from installer

VST3 \Program Files\Common Files\VST3\

CLAP \Program Files\Common Files\CLAP\

AAX \Program Files\Common Files\Avid\Audio\Plug-Ins\

Data \Users\Public\Public Documents\AudioThing\

#### Linux

VST ~/.vst/

VST3 ~/.vst3/

CLAP ~/.clap/

Data ~/.local/share/AudioThing/

## **Credits**

DSP & Code Carlo Castellano

Ivan Cohen Additional DSP

Design John Gordon

QΑ Giuseppe Marrazzo

Presets DMK (DM Khan), RM (Ry Manning),

Special Thanks DM Kahn

## **EULA**

Please visit www.audiothing.net/eula/ to review this product EULA.

## **Thank You**

Thank you for your purchase! We hope you will have as much fun using it as we had making this product.

For support, please visit www.audiothing.net/support/

For further help or any questions, please contact us here: <a href="www.audiothing.net/contact/">www.audiothing.net/contact/</a>

## **Follow Us**

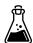

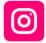

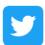

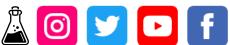

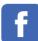